# **Color Laser Printer HL-2600CN series**

# **Quick Setup Guide**

Read the "Safety Sheet" first to ensure that you use this printer safely. Read this "Quick Setup Guide" before you set up the printer.

- Before you can use the printer, you must set up the hardware and install the driver.
- Identify the operating system on your computer (Windows® 95 / 98 / Me, Windows NT® 4.0, Windows® 2000 / XP or Macintosh®).
- The interface cable is not a standard accessory. Please purchase the appropriate interface cable for the interface you intend to use (Parallel, USB or Network). Most existing parallel cables support bi-directional communication, but some might have an incompatible pin assignment or may not be IEEE 1284 compliant.
- If you are an Administrator: Configure your network printer settings referring to the reverse side of this sheet.

## **Carton Components**

Carton components may differ from one country to another. Save all packing materials and the printer carton. They should be used when shipping the printer.

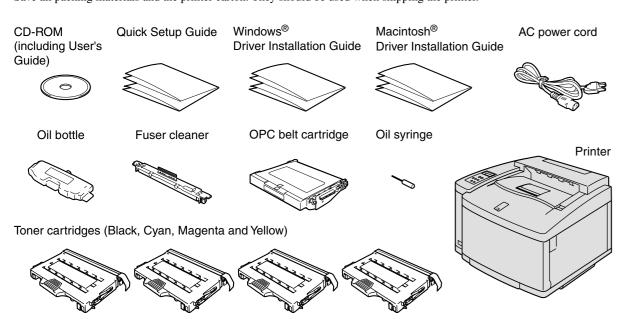

## What is Included on the CD-ROM

#### You can Find a Variety of Information on this CD-ROM.

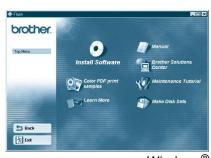

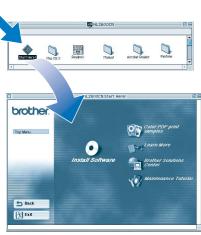

Macintosh<sup>©</sup>

#### **Install Software**

Install the printer driver and utilities. (Mac OS X is not supported by Install

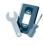

#### **Maintenance Tutorial**

Instructional movie for printer maintenance.

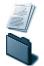

View the User's Guide and Network User's Guide in PDF format. (Viewer included)

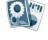

#### **Color PDF Print Samples**

View color samples of printouts from an HL-2600CN in PDF format.

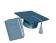

#### **Learn More**

Watch instructional movies to learn about our unique software features.

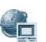

#### **Brother Solutions Center**

The Brother Solutions Center stop resource for all your printer needs. your printers, read the FAQs and print solutions.

# Setting Up the Printer

# Step 1 Install the Oil Bottle and the Fuser Cleaner

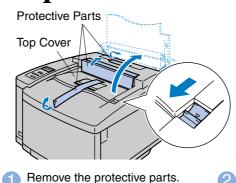

Move the fusing unit pressure

release levers to the SET position.

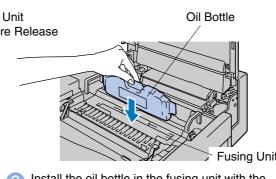

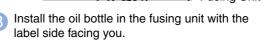

Protective Sheet

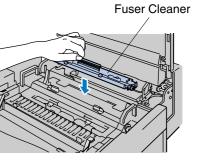

Insert the fuser cleaner into the fusing

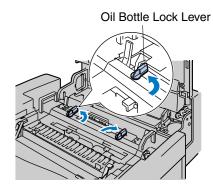

Lock both oil bottle lock levers

## **Step 2** Install the OPC Belt Cartridge

Note: Please be careful not to touch the green surface of the OPC belt or expose it to light for any length of time.

**Belt Tension** 

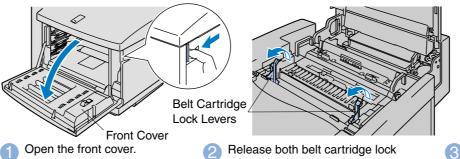

Remove the orange belt tension release pins from both sides of the OPC belt cartridge. Remove the protective sheet.

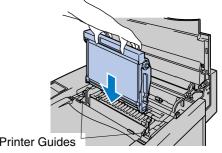

 Insert the OPC belt cartridge into the printer guides with the flat side facing

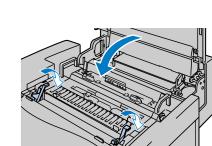

5 Lock the belt cartridge lock levers. Close the top cover.

#### **Step 3** Install the Toner Cartridges

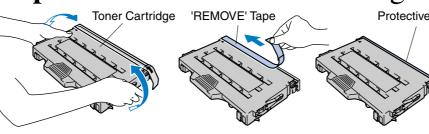

Pull off the tape labeled 'REMOVE,' and Rock the toner cartridge 3 then remove the orange protective cover.

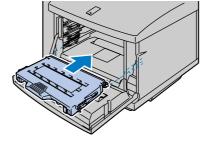

3 Install the toner cartridge by sliding it into the correct guide. Match the cartridge color label to the corresponding label

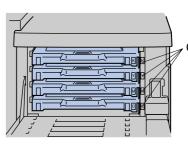

A Repeat Steps 1 through 3 for the remaining toner cartridges.

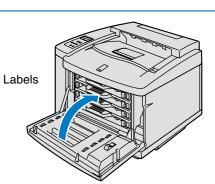

6 Close the front cover.

### **Step 4** Load Paper in the Paper Tray

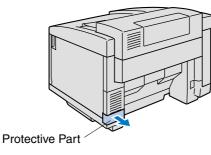

Remove the protective part.

Pull the paper tray completely out of the

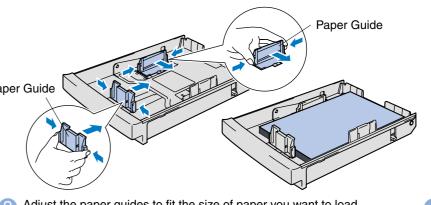

Adjust the paper guides to fit the size of paper you want to load. Load paper in the paper tray.

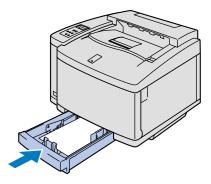

Re-install the paper tray in the printer.

# **Step 5** Print a Test Page

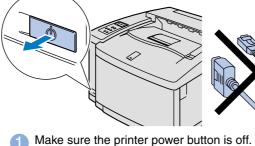

Do NOT connect the interface cable.

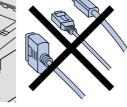

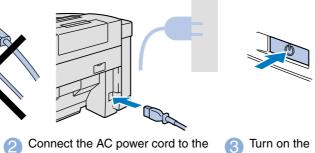

printer, and then plug it into the AC

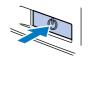

power button.

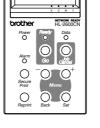

will appear.

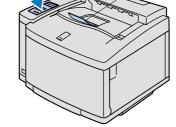

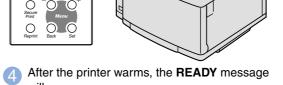

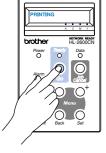

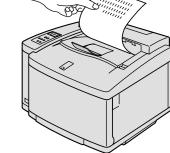

Fress the **Go** button. The printer will print a test page. Check that the test page is printed correctly

Note: When you want to change the language of the control panel masssage, refer to "Setting Your Language on the Control Panel" on the reverse.

Unfold the Tray

Continue to the Windows® Driver Installation Guide or Macintosh® Driver Installation Guide.

(http://solutions.brother.com) is your one-Download the latest drivers and utilities for troubleshooting tips or learn about special

# Network Quick Setup Guide

- If you are going to connect the printer to your network, we recommend that you contact your system administrator prior to installation
- If you are an Administrator: Configure your network printer setting referring to the following instructions.
- The default password for the print server is 'access'. You can use the BRAdmin Professional Software or a web browser to change this password.

## Setting Your Language on the Control Panel

To change the language settings of the printer do the following. (All references are to what you will see in the lower portion of the LCD panel.)

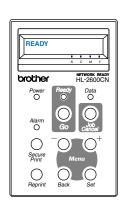

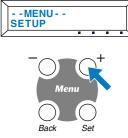

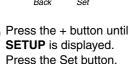

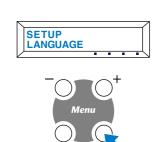

Press the Set button again.

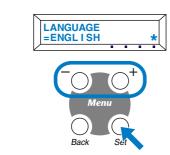

Scroll through the available languages by pressing the + or - buttons. Press the Set button to accept the appropriate language. An asterisk mark (\*) appears on the LCD.

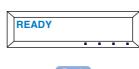

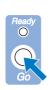

Press the Go button to put the printer back into its **READY** state.

#### Setting Your Printer IP Address and Subnet Mask (Using the Control Panel)

To set the printer IP address using the printer control panel do the following. (All references are to what you will see in the lower portion of the LCD panel.)

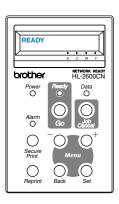

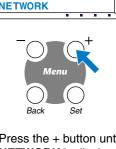

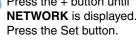

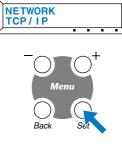

Press the Set button again.

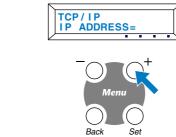

Press the + button until IP ADDRESS = is displayed. Press the Set button.

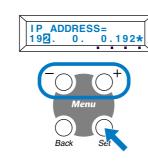

Enter the IP address of the printer using the + and - buttons. Press the Set button to go to next digit. Press the Set button to complete the IP address. An asterisk mark (\*) appears on the LCD.

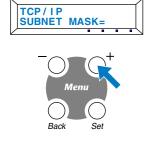

Press the + button until **SUBNET MASK=** is displayed.

Press the Set button.

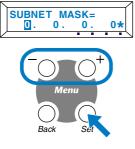

6 Enter the subnet mask settings in the same way that you entered the IP address.
An asterisk mark (\*) appears on the LCD.

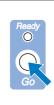

Press the Go button to put the printer back into its **READY** state.

For more information refer to the Network User's Guide on the supplied CD-ROM or go to http://solutions.brother.com

©2001 Brother Industries, Ltd. ©1998-2001 TROY XCD Inc. ©1983-1998 PACIFIC SOFTWORKS INC. ALL RIGHTS RESERVED

Windows NT are registered trademarks of Microsoft Corporation in the U.S. and other countries. HP, HP/UX, JetDirect and JetAdmin are trademarks of Hewllet-Packard Company. UNIX is a trademark of UNIX Systems Laboratories. PostScript is trademark of Adobe Systems Incorporated. Netware is a trademark of Novell, Inc. Apple Macintosh, iMac, LaserWriter, and AppleTalk are trademarks of Apple Computer, Inc. BRAdmin Professional is a trademark of Brother Industries, Ltd.

Professional is a trademark of Brother Industries, Ltd.

All other brand and product names mentioned in this Network Quick Setup Guide and User's Guide are registered trademarks or trademarks of respective companies.

#### For the Administrator (For Windows® Users Only)

#### Install the BRAdmin Professional Configuration utility

The BRAdmin Professional software is designed to manage your Brother network connected devices. For example, Brother network ready printers and Brother network ready Multifunction devices can be managed using the BRAdmin Professional software. The BRAdmin Professional software can also be used to manage devices from other manufacturers whose products support the SNMP (Simple Network Management Protocol).

For more information on the BRAdmin Professional utility go to http://solutions.brother.com

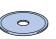

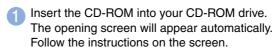

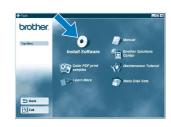

Click the Install Software icon on the Menu screen.

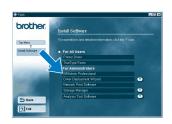

3 Click "BRAdmin Professional."
Follow the instructions on the screen.

#### Network User's Guide Chapter Map

To configure the print server refer to the Network User's Guide.

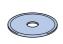

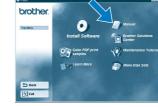

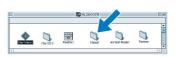

Windows® M

| Windows® 95/98/Me | Peer-to-Peer                          | TCP/IP    | Chapter 3 | Peer-to-Peer Printing              |
|-------------------|---------------------------------------|-----------|-----------|------------------------------------|
|                   |                                       | NetBIOS   | Chapter 4 | NetBIOS Peer-to-Peer Printing      |
|                   | Brother Internet Print                | TCP/IP    | Chapter 5 | How to Configure Internet Printing |
|                   | Netware                               | IPX/SPX   | Chapter 6 | Novell Netware Printing            |
| Windows NT®       | Peer-to-Peer                          | TCP/IP    | Chapter 2 | TCP/IP Printing                    |
|                   |                                       | NetBIOS   | Chapter 4 | NetBIOS Peer-to-Peer Printing      |
|                   |                                       | DLC/LLC   | Chapter 8 | DLC Printing                       |
|                   | Brother Internet Print (NT® 4.0 only) | TCP/IP    | Chapter 5 | How to Configure Internet Printing |
|                   | Netware                               | IPX/SPX   | Chapter 6 | Novell Netware Printing            |
| Windows® 2000/XP  | Peer-to-Peer                          | TCP/IP    | Chapter 2 | TCP/IP Printing                    |
|                   |                                       | NetBIOS   | Chapter 4 | NetBIOS Peer-to-Peer Printing      |
|                   | (Windows® 2000 only)                  | DLC/LLC   | Chapter 8 | DLC Printing                       |
|                   | IPP (Internet Printing Protocol)      | TCP/IP    | Chapter 2 | TCP/IP Printing                    |
|                   | Brother Internet Print                | TCP/IP    | Chapter 5 | How to Configure Internet Printing |
|                   | Netware                               | IPX/SPX   | Chapter 6 | Novell Netware Printing            |
| UNIX/Linux        |                                       | TCP/IP    | Chapter 1 | UNIX Printing                      |
| Macintosh®        |                                       | AppleTalk | Chapter 7 | Macintosh Printing                 |
|                   |                                       | TCP/IP    | Chapter 7 | Macintosh Printing                 |
| OS2 Warp Server   |                                       | TCP/IP    | Chapter 2 | TCP/IP Printing                    |
| LAN Server        |                                       | NetBIOS   | Chapter 4 | NetBIOS Peer-to-Peer Printing      |

### Print Configuration Page

To print a configuration page, use a fine ball point pen to hold down the Network Test Button for **less** than 5 seconds.

#### Factory Default Setting

If you wish to reset the print server back to its default factory settings (resetting all information such as the password and IP address information), use a fine ball point pen to hold down the Network Test Button for **more** than 5 seconds.

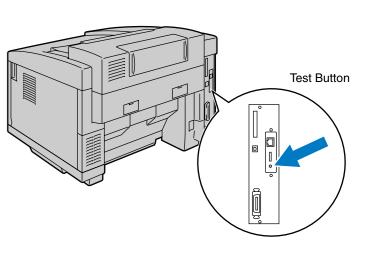